## Vejledning om brug af GE WEB ‐ Indberetning af pejlinger

## Login

Åben linket på Horsens Kommunes hjemmeside eller gå ind på https://vandindberetning.horsens.dk/WebAppSelector.aspx

Her vælger du fanen "Indvindingsanlæg". Indtast brugernavn og adgangskode. Tryk Login.

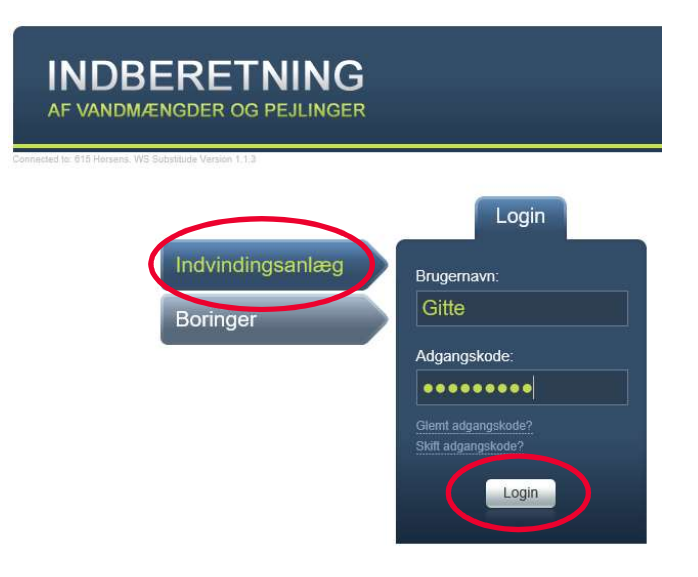

Herefter trykkes på Vis pejling, som det fremgår af nedenstående billede:

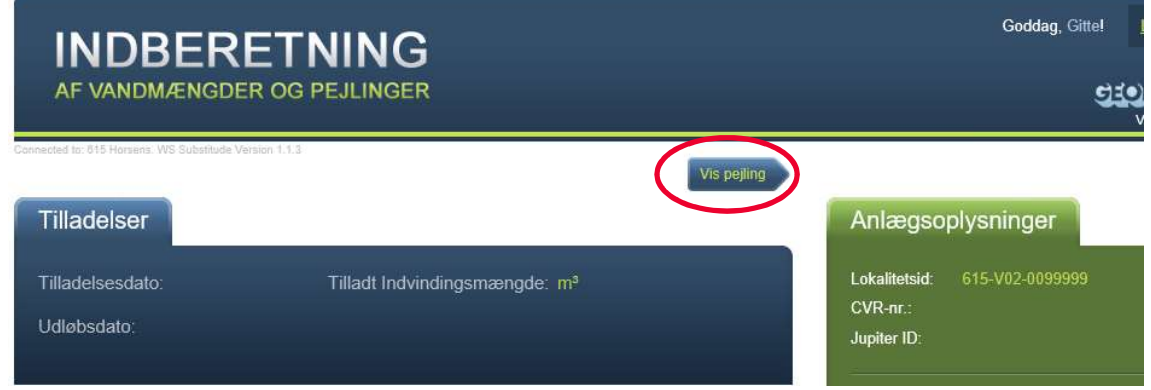

Herefter kommer der et nyt skærmbillede, hvor den/de boringer, som er tilknyttet vandværket vises. Der klikkes på den boring der ønskes indberettet pejlinger for:

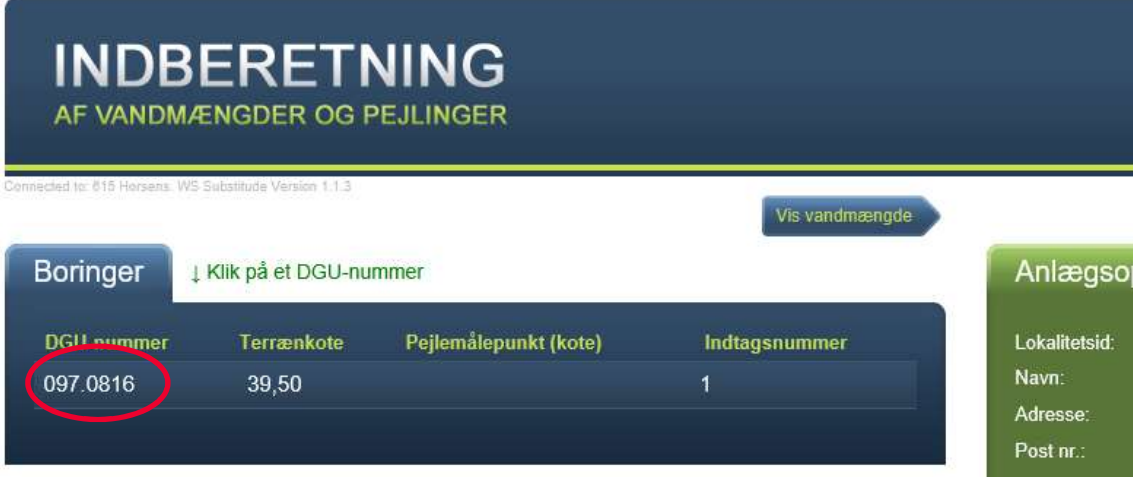

Herefter fremkommer et skærmbillede hvor de tidligere pejlinger kan ses og der klikkes på Opret ny pejling.

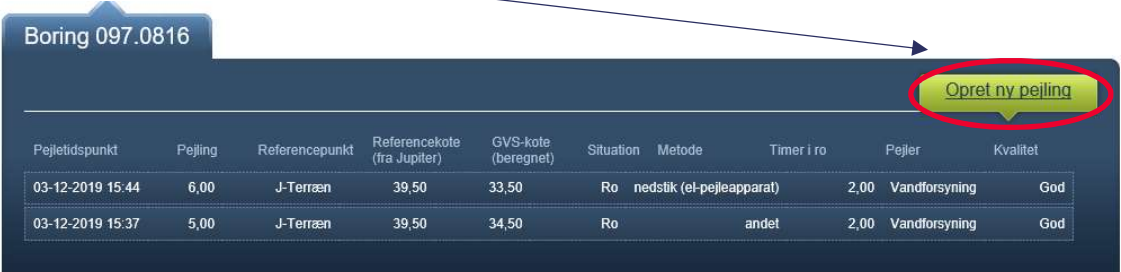

Ved tryk på "Opret ny pejling" fremkommer denne boks:

 $\Delta$  .

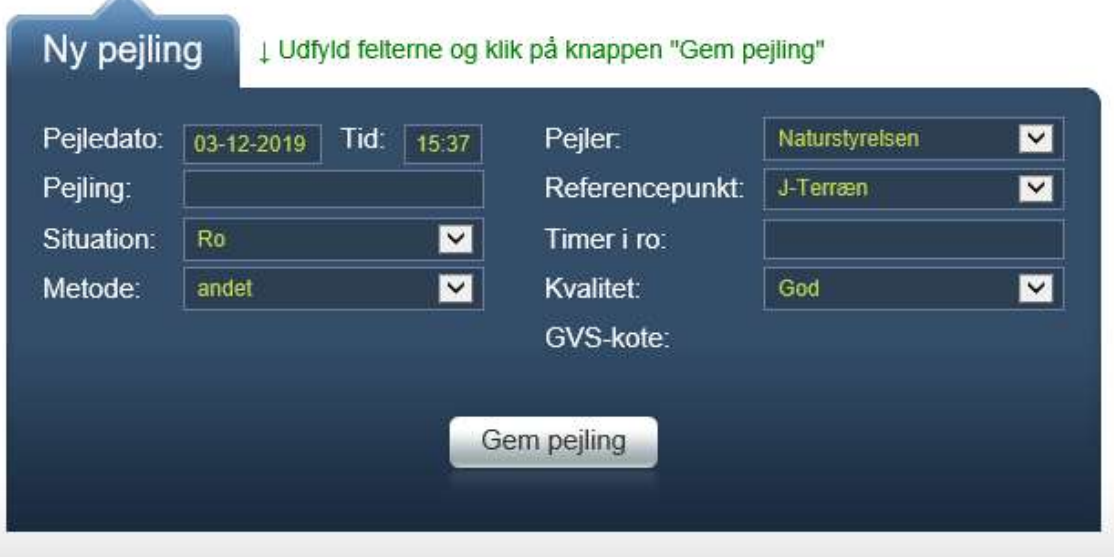

Feltet Pejledato: udfyldes ved at vælge dato fra datovælgeren.

 $\mathbb{Z}$ 

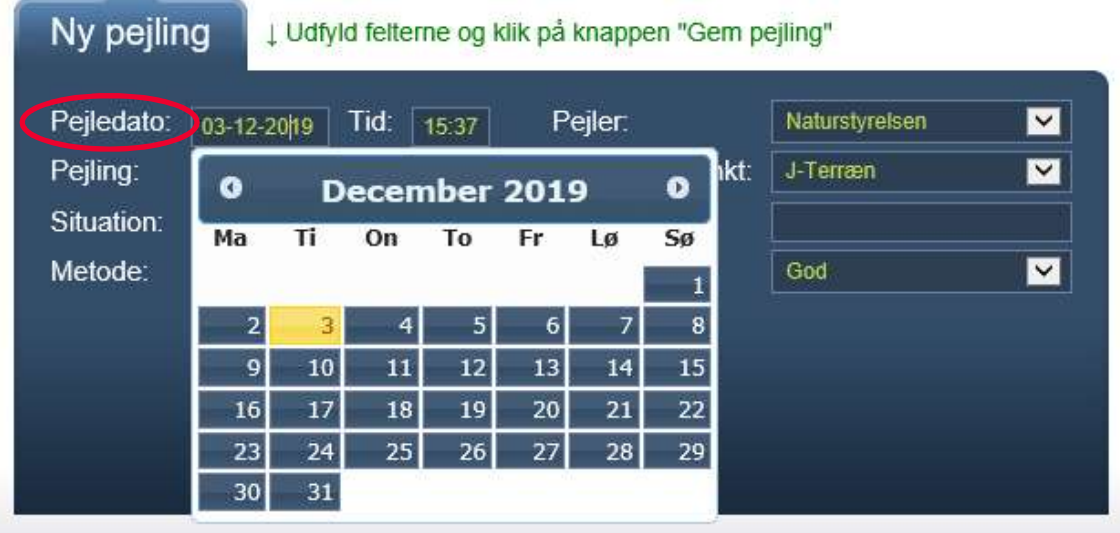

Hvis der findes tidligere pejlinger af boringen, bliver følgende punkter udfyldt automatisk til det samme som du indtastede ved den forrige pejling, men de kan selvfølgelig ændres. Det drejer sig om følgende: Situation, Metode, Pejler og Referencepunkt.

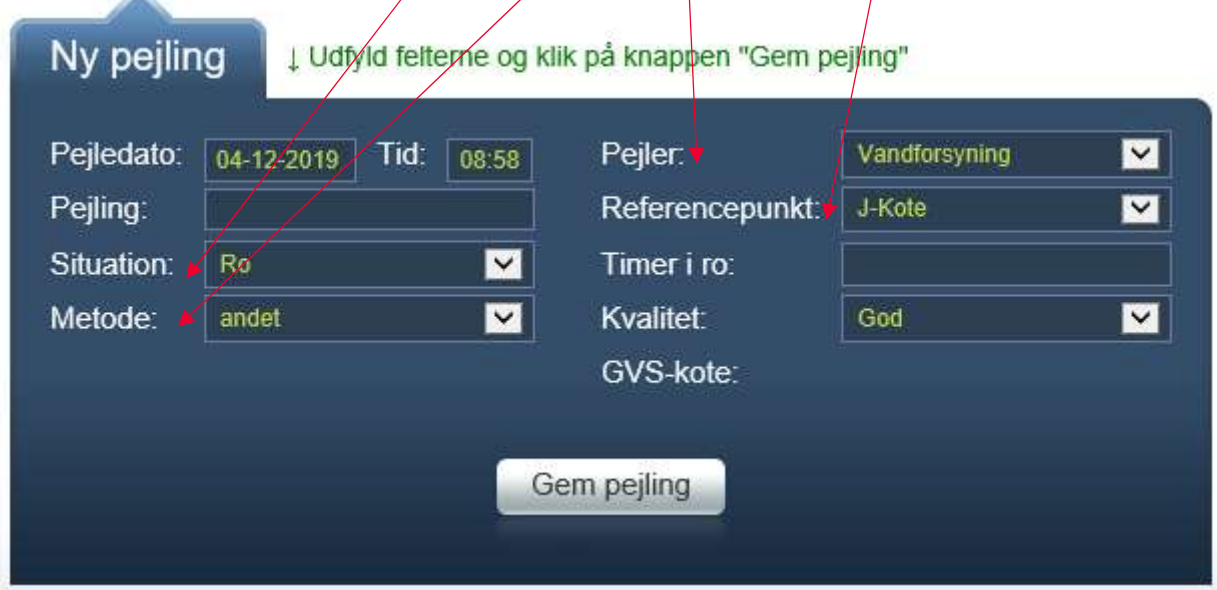

I feltet "Situation" kan du enten vælge at pejlingen er foretaget mens boringen har været i "drift" eller i "ro". Hvis boringen er pejlet i "ro" skal du indtaste hvor mange timer den har været i ro, altså hvor lang tid pumpen har været stoppet inden pejling. Antal timer i ro tastes i feltet "Timer i ro". I nedenstående skærmbillede er der tastet, at boringen har været i ro i 2 timer. Ved pejling i drift, skal "Timer i ro" ikke udfyldes.

I feltet "Metode" skal du oplyse hvilken pejlemetode der er brugt f.eks. et nedstik med et pejl (el-pejleapparat).

I feltet "Pejler" skal du oplyse, hvem der har foretaget pejlingen. Hvis det er vandværket selv der har foretaget pejlingen, vælges der "Vandforsyning".

For nye pejlinger angives den målte vandstand i feltet Pejling. Vandstanden kan enten være målt i forhold til terrænoverfladen (J-terræn), et specielt pejlepunkt (J-målepunkt) eller havniveau (J-kote). Dette angives i feltet Referencepunkt.

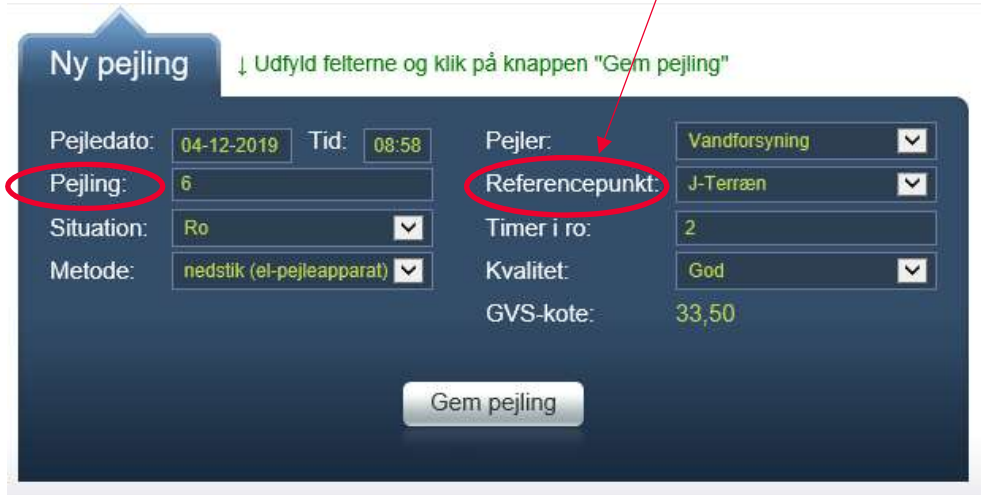

Når du indberetter en ny pejling er det vigtigt, at du er opmærksom på, at du har valgt det korrekte referencepunkt, som du har pejlet i forhold til. Der kan som sagt vælges følgende referencepunkter:

• J-Målepunkt (meter under pejlemålepunkt) - boringers målepunkter hentes fra Jupiter.

Hvis der findes et indmålt pejlemålepunkt på boringen, vil det fremgå på indberetningssiden. Et indmålt pejlemålepunkt kan fx være koten for overkant af pejlestuds. Et indmålt pejlemålepunkt kan også være et påmonteret og indmålt kotemærke som vist på billedet her:

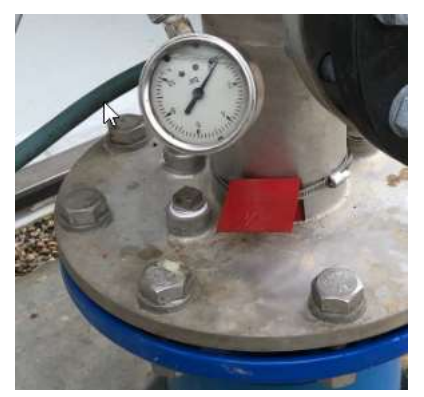

Husk at være opmærksom på om pejlemålepunktet er blevet flyttet fx ved renovering af boringen. Hvis pejlemålingspunktet er blevet flyttet, skal vandværket sørge for at få det nye indmålt og indberettet til Jupiter/GEUS.

Ved indberetning af en pejling i forhold til et pejlemålepunkt indtastes den målte dybde til grundvandsspejlet i forhold til pejlemålepunktet i feltet Pejling. Grundvandspejlskoten (GVS-kote) udregnes automatisk.

J-Terræn (meter under terrænoverfladen) - boringers terrænkote hentes fra Jupiter. Boringens terrænkote fremgår på indberetningssiden, og hentes fra Jupiterdatabasen for den enkelte boring.

Ved indberetning af en pejling i forhold til terrænkoten, indtastes den målte dybde til grundvandsspejlet i forhold til terrænet i feltet Pejling. Grundvandsspejlskoten (GVSkote) udregnes automatisk.

• J-Kote (meter over havoverfladen) - havniveau har kote 0 meter

Ved indberetning af en pejling som en beregnet kote, indtastes den beregnede grundvandsspejlskote i feltet "Pejling".

Dette referencepunkt vælges IKKE, såfremt vandværket har mulighed for at anvende J-Målepunkt eller J-terræn.

OBS! Ændres pejlemålingspunktet skal kommunen informeres, så oplysningerne om placeringen af det nye pejlemålingspunkt kan blive opdateret i Jupiterdatabasen.

Grundvandspejlskoten (GVS-kote) udregnes automatisk ud fra Pejling og Referencepunkt, når felterne er udfyldt.

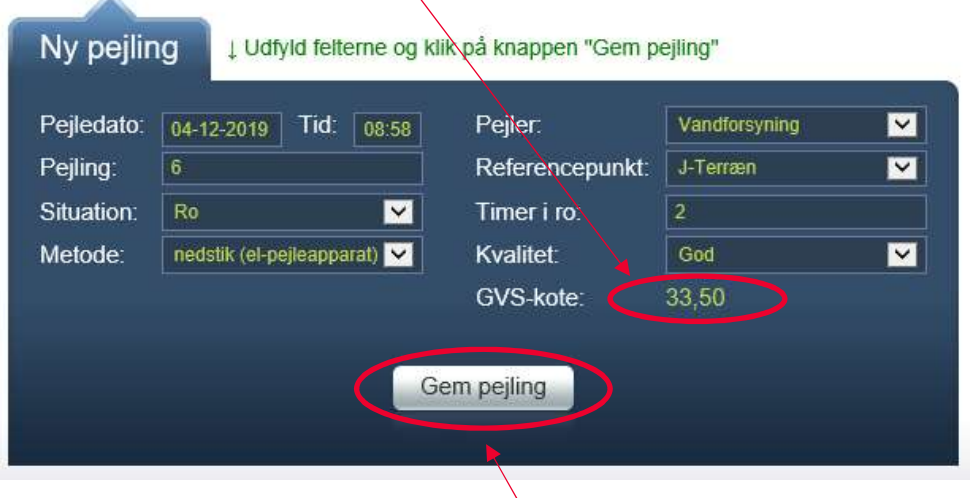

Pejlingen gemmes ved at trykke på "Gem pejling". Herefter fremkommer en meddelelse om, at pejlingsoplysningerne er blevet gemt. Herefter trykkes OK.

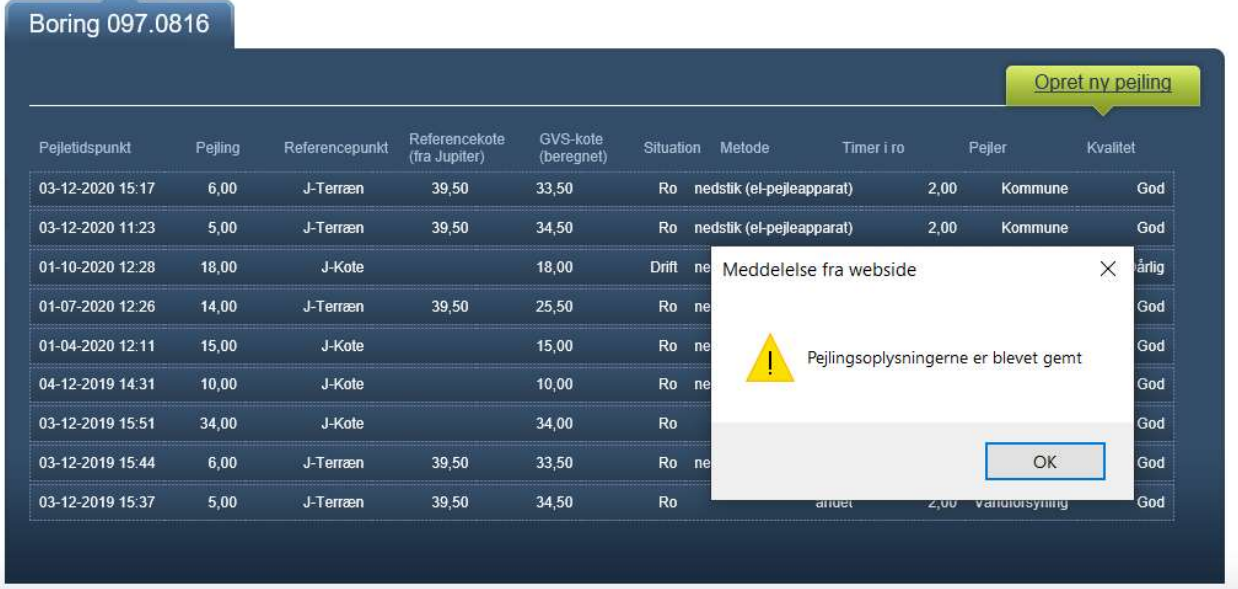

Såfremt du skal indberette flere pejlinger på samme boring, trykkes igen på Opret ny pejling.

Når pejlingen først er gemt, kan den ikke længere redigeres (men pejlingen kan stadig slettes i GeoEnviron og Jupiter).